## **Руководство по быстрому запуску**

# *Microinvest* **Архиватор Pro**

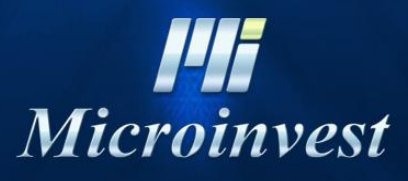

2015

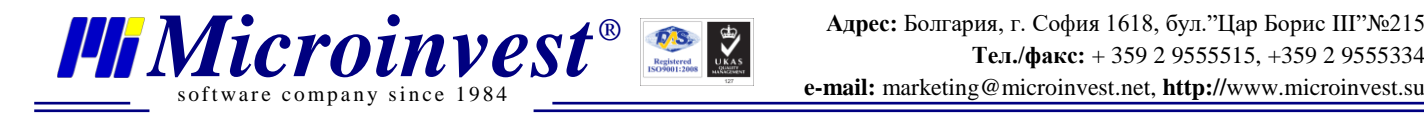

## СОДЕРЖАНИЕ:

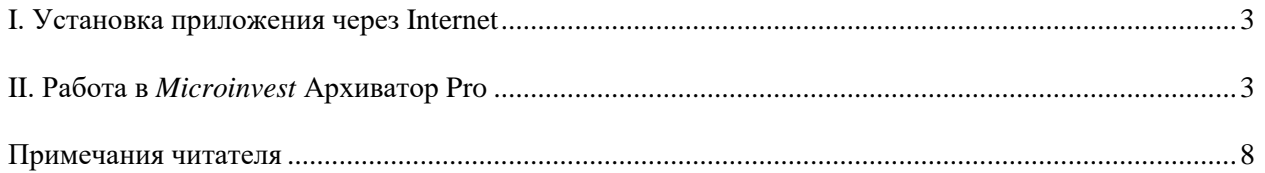

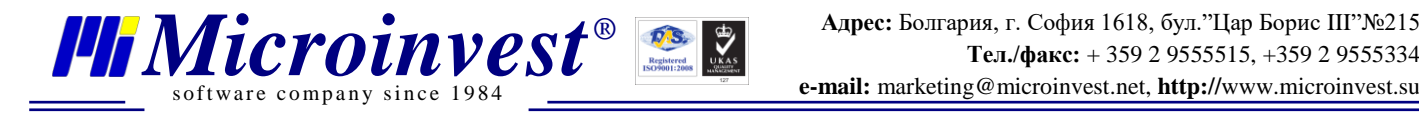

## **I. Установка приложения через Internet**

<span id="page-2-0"></span>Для того, чтобы скачать программный продукт *Microinvest* **Архиватор Pro**, перейдите по адресу [http://www.microinvest.su/.](http://www.microinvest.su/) Порядок действий следующий:

- 1. Скачайте программу.
- 2. Выберите директорию, где будет сохранен продукт, после чего нажмите кнопку **Сохранить**.
- 3. Дождитесь, пока файл окончательно закачается.

## **II. Работа в** *Microinvest* **Архиватор Pro**

<span id="page-2-1"></span>*Microinvest* **Архиватор Pro** – это программный продукт для резервного копирования и архивирования информации, разработанный для всего ряда продуктов<br>*Microinvest* Склад Pro. Применение программы заключается в периодическом *Microinvest* **Склад Pro**. Применение программы заключается в периодическом архивировании всех записей, произведенных в любой базе данных SQL, используемой программой. Частота сохранения данных:

- Каждый час (почасовое);
- Каждый день (ежедневное);
- Каждую неделю (еженедельно);
- Каждый месяц (ежемесячно).

Также пользователи могут настроить программу таким образом, чтобы она сохраняла данные за последний день (дни), за последнюю неделю (недели), за последний месяц (месяцы).

#### **Установка Microinvest Архиватор Pro**

1. Запустите установочный файл.

2. Программа по умолчанию будет установлена в папке **Program files**. Если вы хотите выбрать другую папку, воспользуйтесь кнопкой **Обзор** и укажите путь к желаемому месту на компьютере. После этого нажмите кнопку **Далее**.

3. Чтобы запустить программу, зайдите в меню **Пуск**-> **Программы->** *Microinvest* **Архиватор Pro**.

4. Запустится Помощник конфигурации доступа к базе данных. Нажмите кнопку **Далее**.

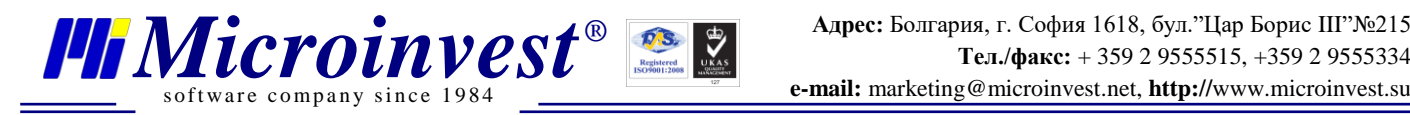

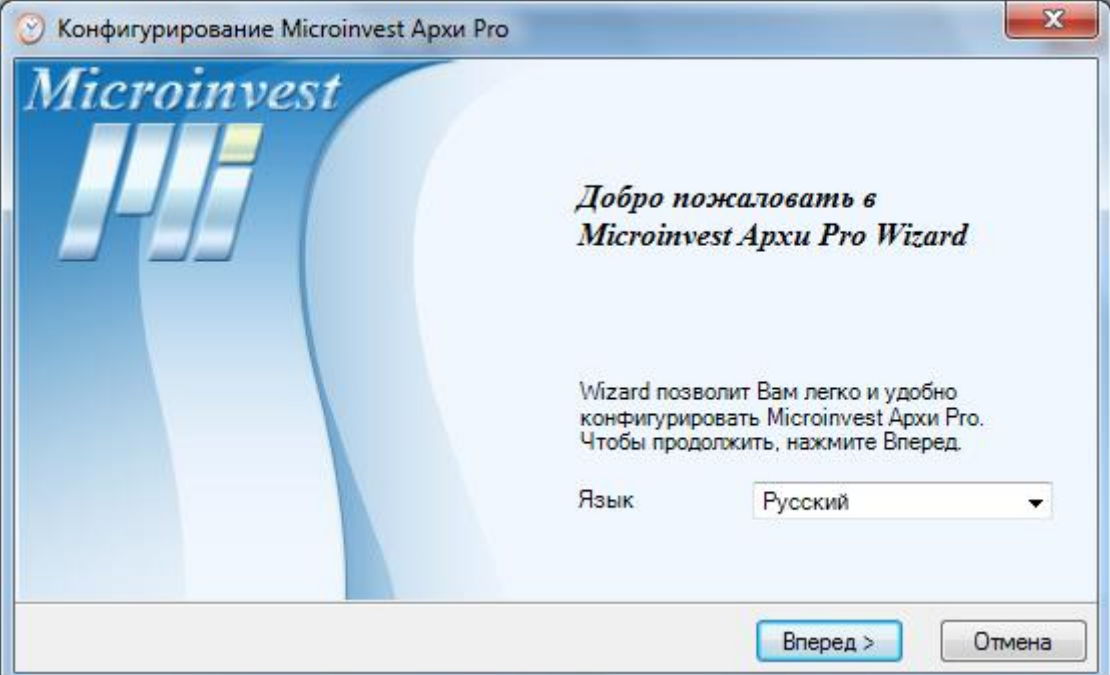

5. Выберите желаемый тип базы данных и нажимается кнопку **Далее**. Если Вы выбрали SQL сервер, необходимо ввести **имя сервера**, **имя пользователя** и **пароль** для доступа к серверу.

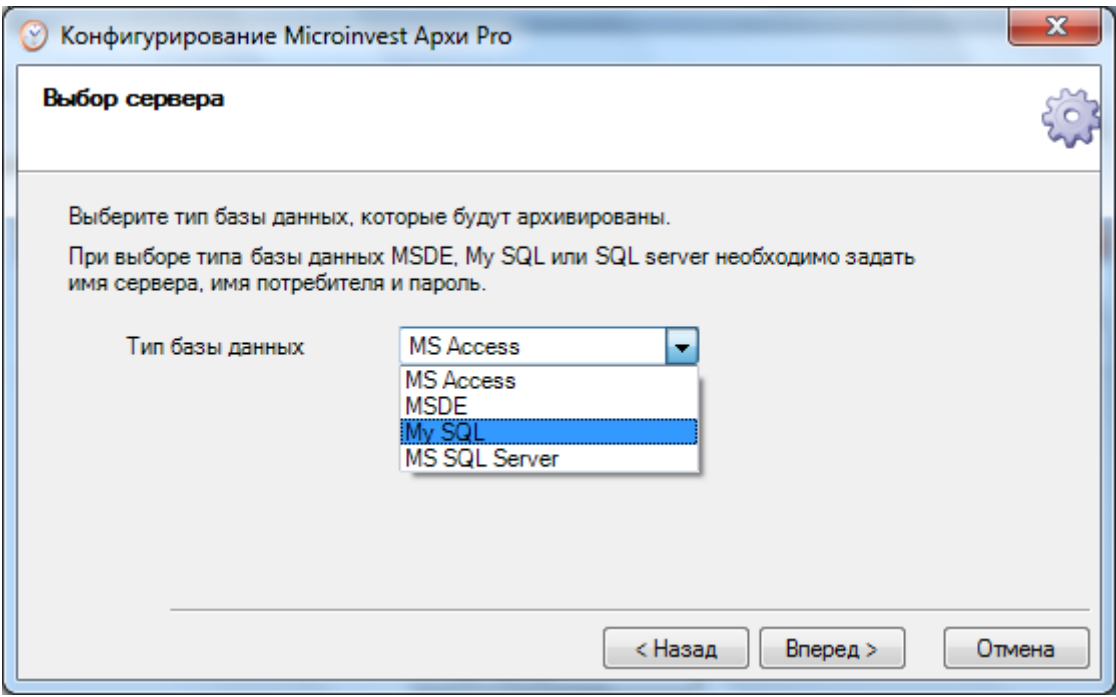

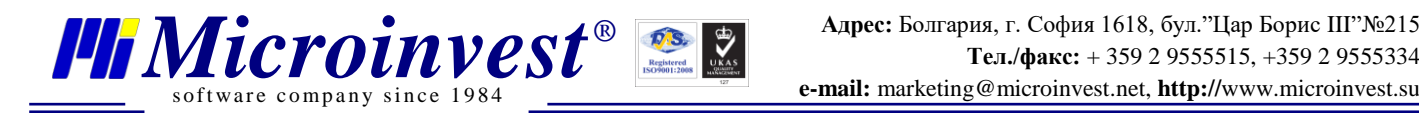

6. Выберите базу данных, которую нужно архивировать, и нажмите кнопку **Далее**.

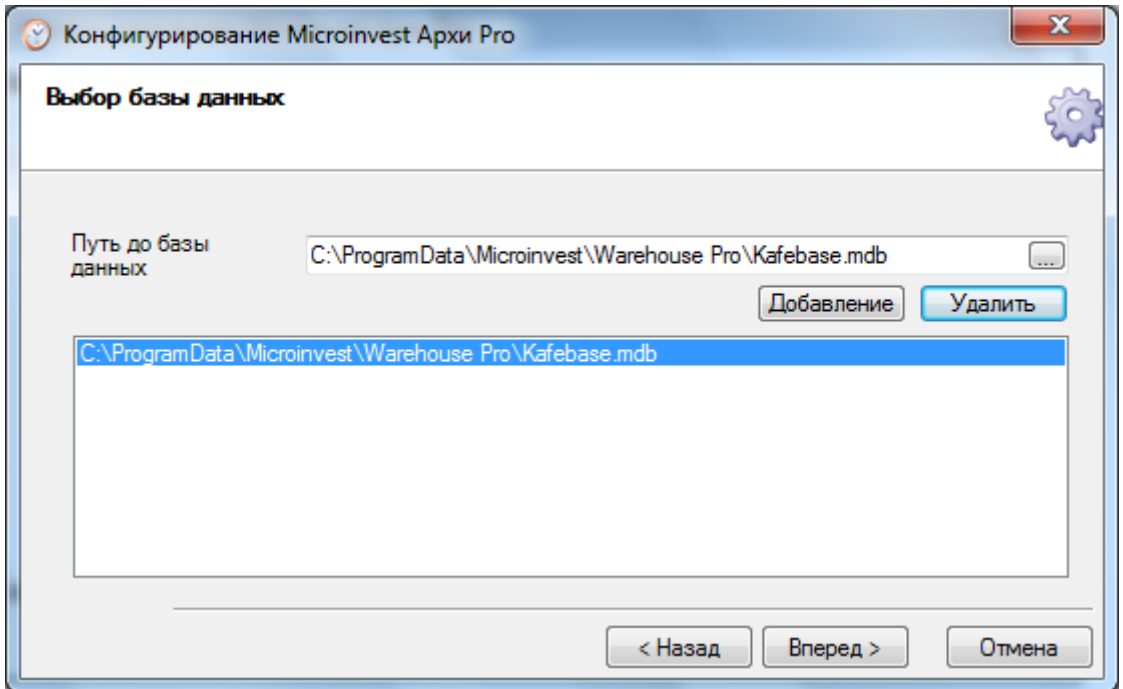

7. В следующем окне можно выбрать желаемые параметры для архивирования, после чего нажимается **Далее**.

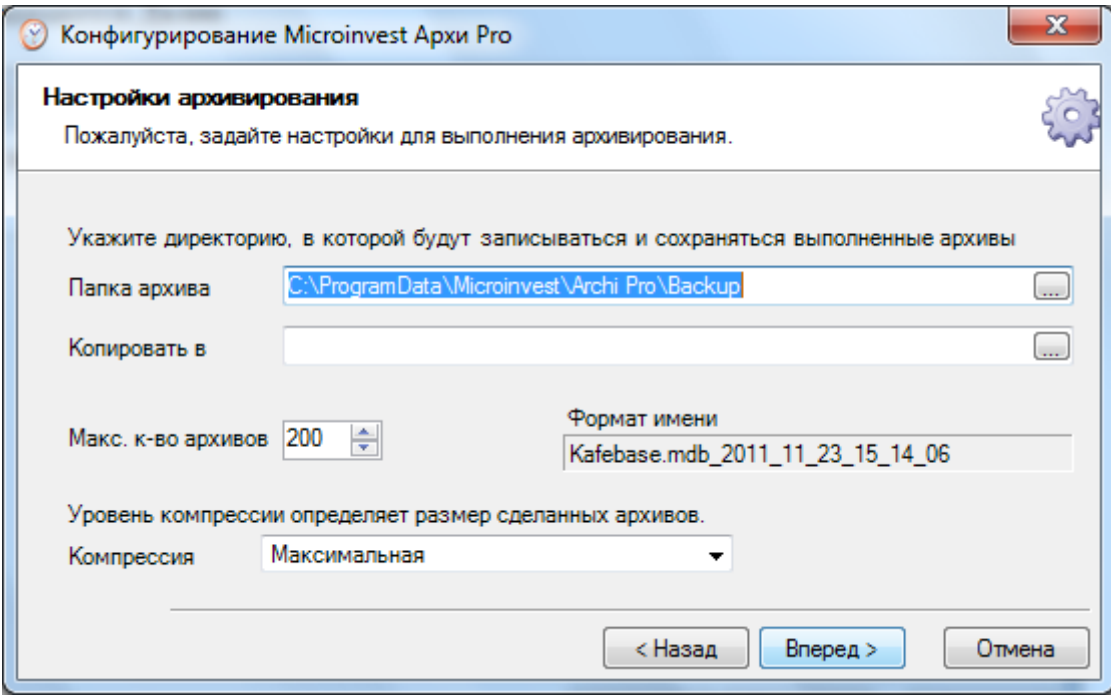

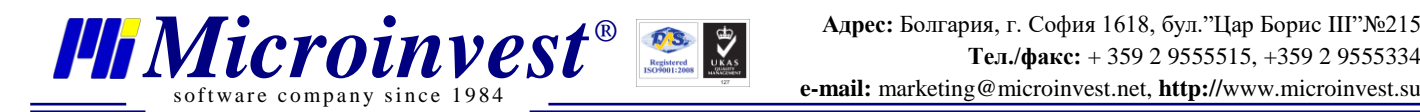

8. Определяется график архивирования, после чего нажимается кнопка **Далее**.

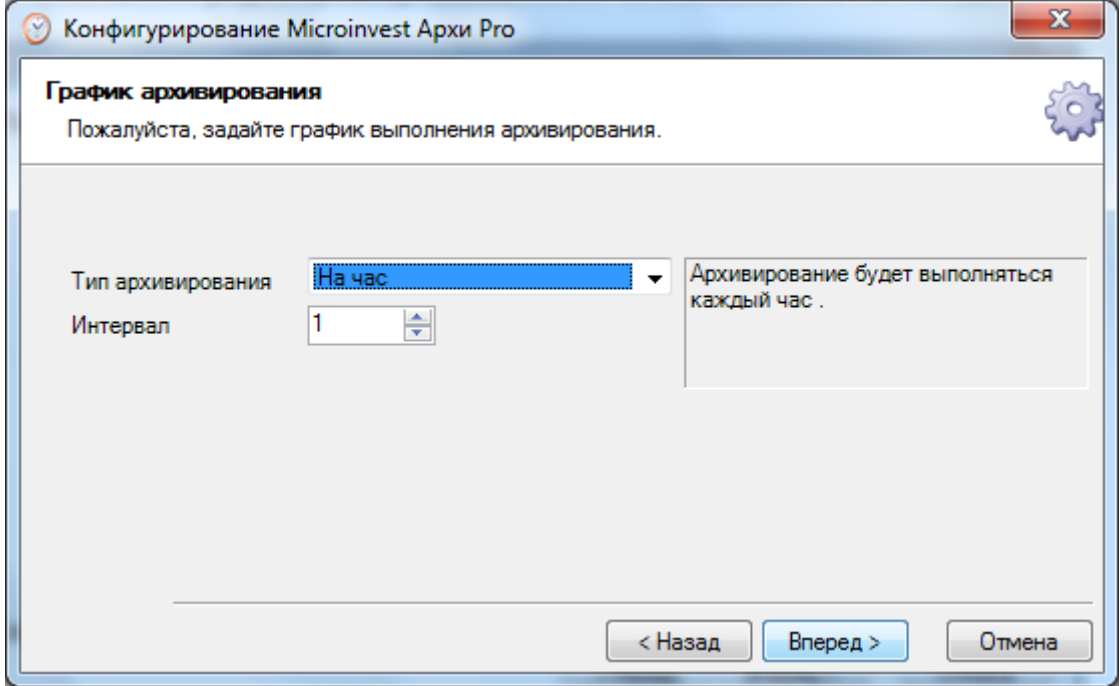

9. Просмотрите настройки. Нажмите кнопку **Далее**.

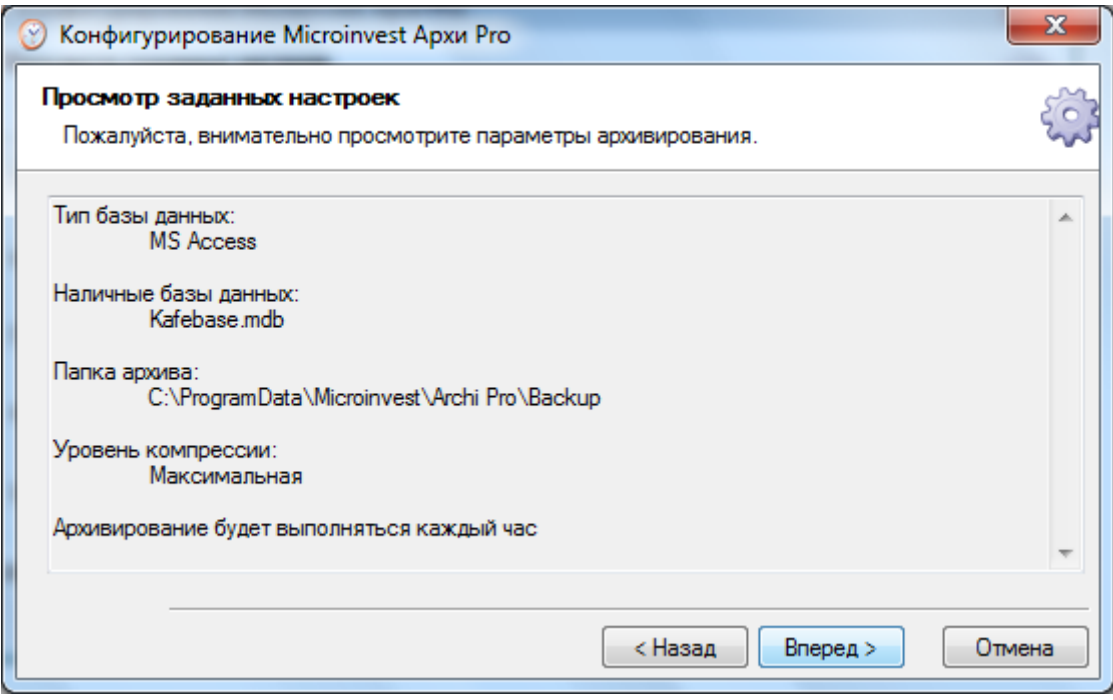

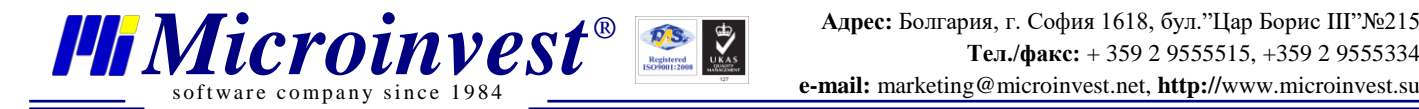

10. Если Вы хотите произвести архивирование базы данных в данный момент, нажмите кнопку **Конец**. В противном случае, необходимо убрать отметку в окошке **Сделайте архив сейчас** и нажать **Готово**.

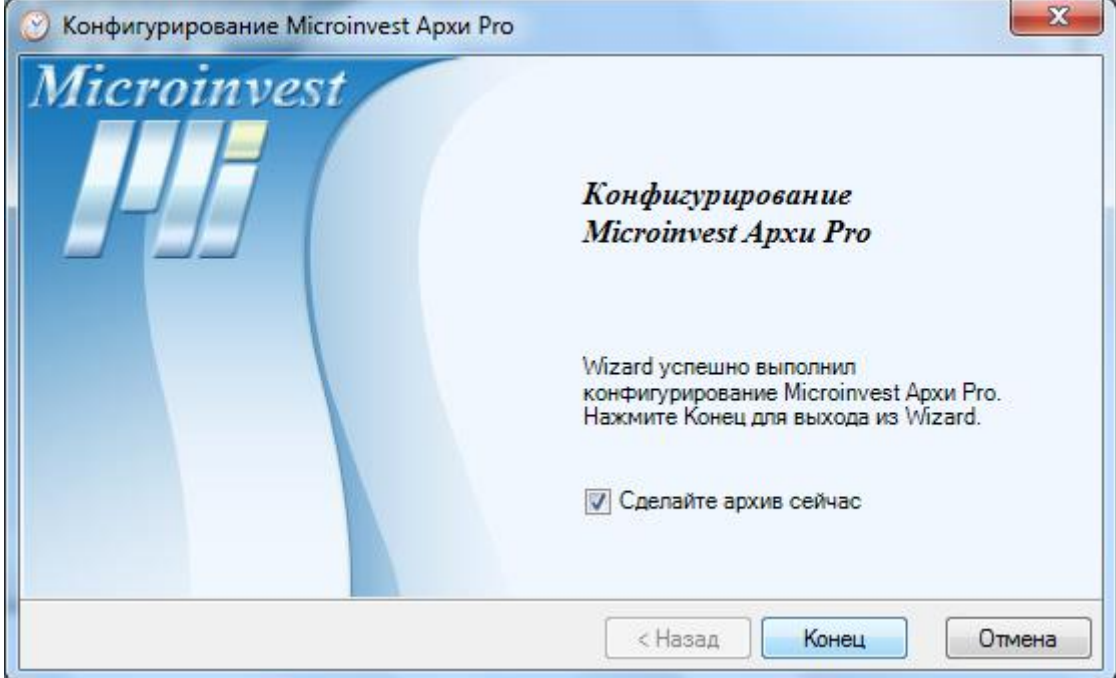

При возникновении дополнительных вопросов, пожалуйста, отправьте нам письмо, мы будем рады Вам помочь.

Благодарим Вас, что выбрали *Microinvest*!

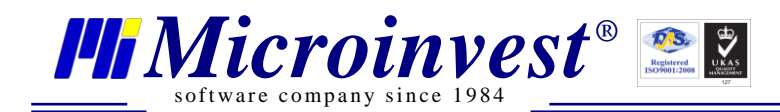

### Примечания читателя

<span id="page-7-0"></span>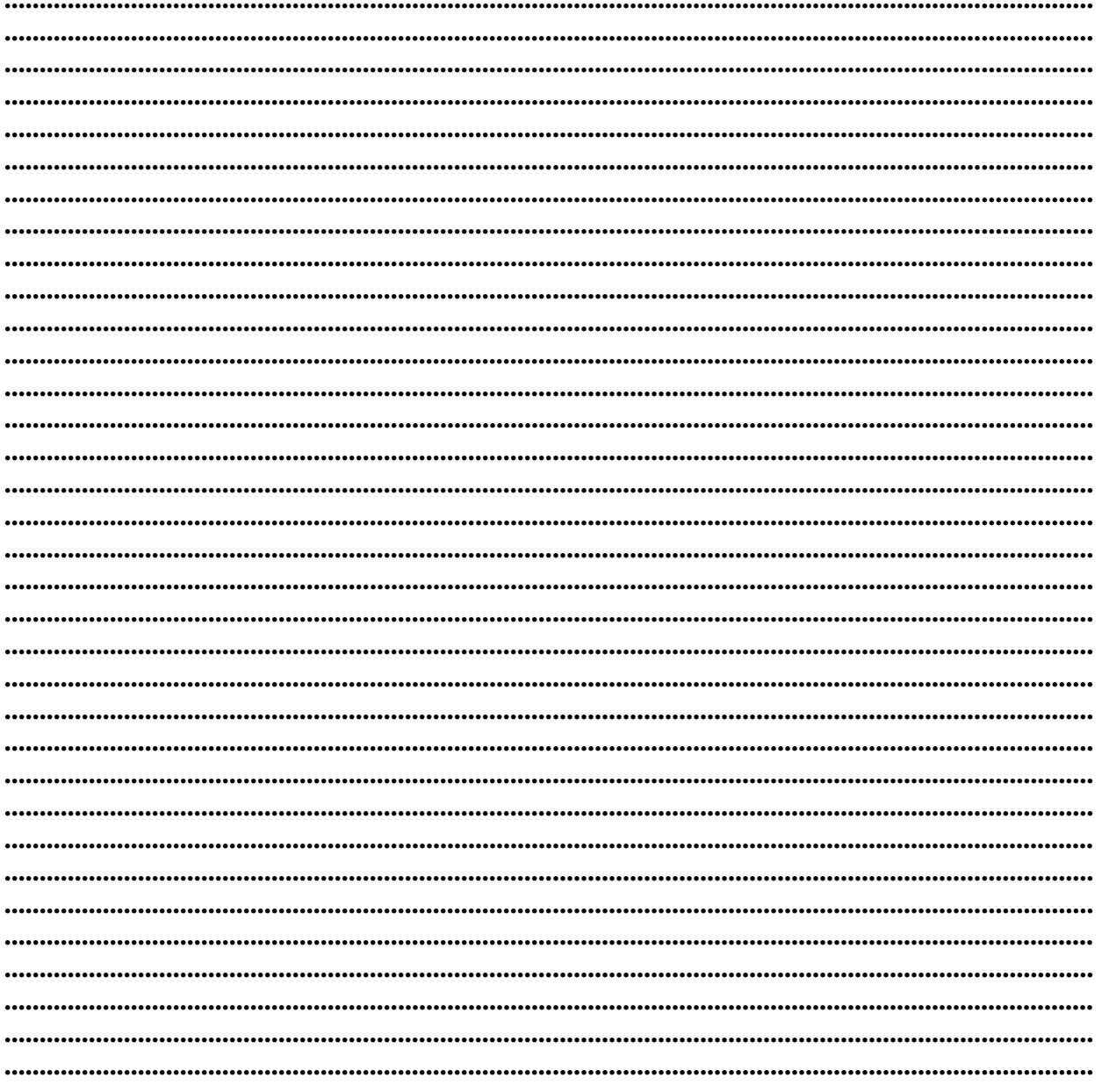

#### Контакты:

#### $\bullet$ Microinvest

Болгария, 1618 София Бул. Цар Борис III, № 215, Геопланпроект Телефоны: (00 359) 2 955-55-15, 2 955-53-34 e-mail: marketing@microinvest.net База знаний **Форум Microinvest** 

© Microinvest, 2015 г.